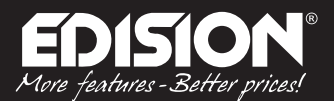

# **CZ/SK Manuál pro KONFIGURACI**

## HDMI Modulator single DVB-T

## **ULOŽENÍ KONFIGURACE DO USB**

### ► **Krok 1**

Vložte USB do portu USB na HDMI modulátoru a stiskněte tlačítko MENU/OK.

#### ► **Krok 2**

Stiskněte tlačítko v dvakrát dokud

 **save to usb press key up**

se nezobrazí na obrazovce.

#### ► **Krok 3**

Stiskněte tlačítko ▲ a

#### **save to usb success!**

se zobrazí na obrazovce.

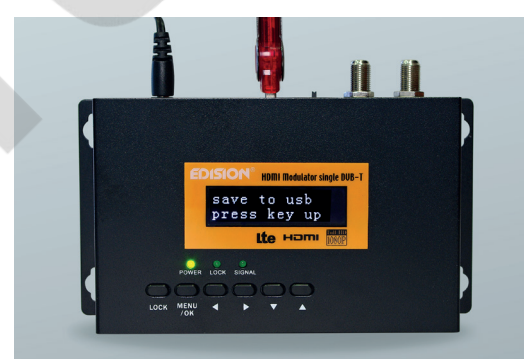

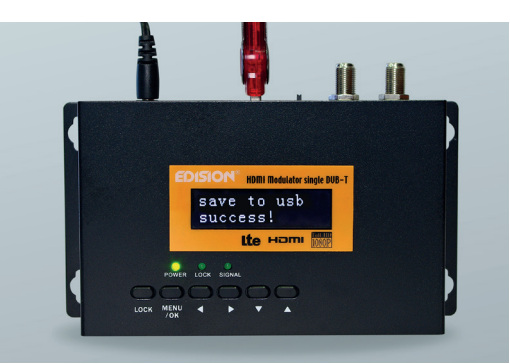

### ► **Krok 4**

Obrazovka se vrátí do výchozího režimu zobrazení a «config» soubor je uložen na USB, který je zapojen v HDMI modulátoru.

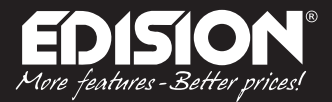

### **ÚPRAVA KONFIGURACE**

#### ► **Krok 1**

Vložte USB s konfiguračním souborem pro editaci do USB portu počítače.

#### ► **Krok 2**

Otevřete jedi\_config.txt soubor s programem Windows Wordpad.

#### ► **Krok 3**

Veškeré údaje mezi znaky> < (Například <Name> ΤV-1 <\ Name>) lze upravovat a konfigurovat podle požadavků na instalaci.

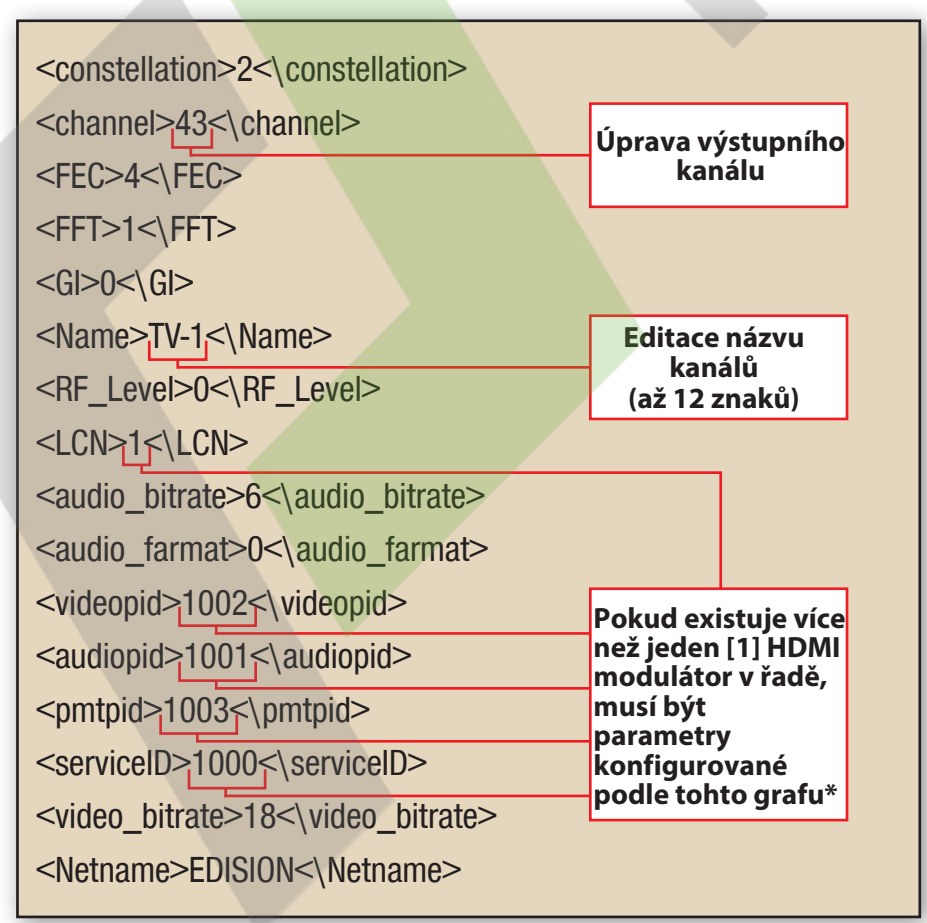

 $\ast$ 

**Důležitý: Všechny hodnoty v těchto oblastech by měly být různé a v žádném případě stejný. Příklad: 1001, 1002, 1003 atd., NE : 1001, 1001, 1002, 1002 atd. V případě, že existuje řada HDMI MODULÁTORŮ ve stejném zařízení, každý z nich musí mít různé naprogramované hodnoty. Příklad: Modulátor č1: 1001, 1002 ... 1005 atd modulátor č2: 1006, 1007 ... 1009 atd.**

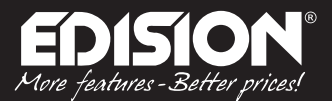

### **NAHRÁNI KONFIGURAČNÍHO SOUBORU DO MODULÁTORU**

#### ► **Krok 1**

Vyjměte zástrčku z přívodu elektrického proudu.

### ► **Krok 2**

Připojte USB flash disk do USB portu HDMI modulátoru a pripojte napájecí zdroj.

► **Krok 3** Na displeji se zobrazí

 **cfg from usb Yes (\*) No ( )**

#### Stisknutím tlačítka MENU/OK

 **cfg from usb Loading…**

se zobrazí na obrazovce.

### ► **Krok 4**

Po reštarte HDMI Modulátoru, začnete s novým konfiguračním souborem který byl upraven uživatelem.

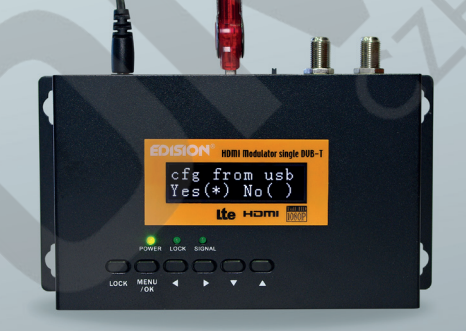

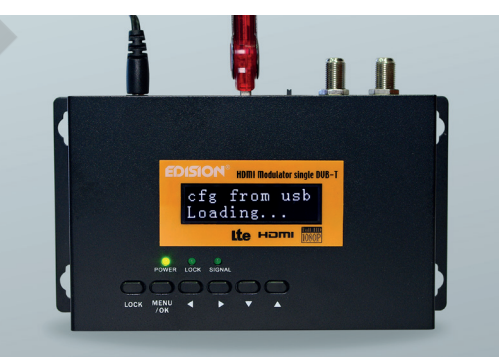

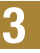